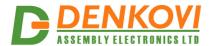

# USB to serial UART interface module

(with FT232RL and selectable TTL level - 3.3V or 5V)

User Manual Date: 30 Nov 2013

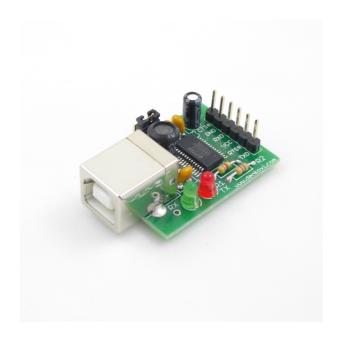

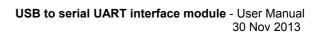

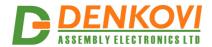

## **Content**

| 1. | Features             | : |
|----|----------------------|---|
|    | Application examples |   |
| 3. | Installation         | 5 |

www.DENKOVI.com -2-

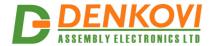

#### 1. Features

This FT232RL chipset based module makes interface conversion between computer **USB port** and serial UART **(TTL 3.3V or 5V)**. It is shown as Virtual Com Port (VCP) on your computer. Drivers are available for Windows, Linux, Mac. It can be used for development, serial communication with microcontrollers (for example PIC, Atmel/AVR, ARM), communication bridges and so on.

- USB port
- FT232RL chip
- Rx and Tx led
- Selectable TTL level with jumper 3.3 or 5 V
- Size: 41 mm x 25 mm x 14 mm
- They are mapped: CTS, GND, RXD, VCC, RTS, TXD lines

www.DENKOVI.com

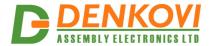

### 2. Application examples

- Upgrading Legacy Peripherals to USB
- Cellular and Cordless Phone USB data transfer cables and interfaces
- Interfacing MCU / PLD / FPGA based designs to USB
- USB Audio and Low Bandwidth Video data transfer
- PDA to USB data transfer
- USB Smart Card Readers
- USB Instrumentation
- USB Industrial Control
- USB MP3 Player Interface
- USB FLASH Card Reader / Writers
- Set Top Box PC USB interface
- USB Digital Camera Interface
- USB Hardware Modems
- USB Wireless Modems
- USB Bar Code Readers
- USB Software / Hardware Encryption Dongles

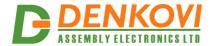

#### 3. Installation

#### Step 1

Be sure you have FTDI VCP drivers installed. In order to use the device, you have to install them first. If you don't have them installed, please go to FTDI official web page - <a href="http://www.ftdichip.com/Drivers/VCP.htm">http://www.ftdichip.com/Drivers/VCP.htm</a> and download and install them.

#### Drivers are available for:

Windows 8

Windows 8 x64

Windows Server 2008 R2

Windows 7

Windows 7 x64

Windows Server 2008

Windows Server 2008 x64

Windows Vista

Windows Vista x64

Windows Server 2003

Windows Server 2003 x64

Windows XP

Windows XP x64

Windows ME

Windows 98

Linux

Mac OS X

Mac OS 9

Mac OS 8

Windows CE.NET (Version 4.2 and greater)

Android

#### Step 2

Connection with the target. The Rx and Tx lines of the both devices must be swapped as it is shown on the figure bellow.

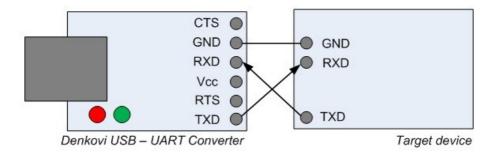

www.DENKOVI.com

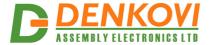

#### Step 3

Connect the USB-UART converter to your computer and see if it appears as virtual com port. If everything is ok with the drivers, you should see the some of the images bellow:

• Windows (picture is from 7 x64)

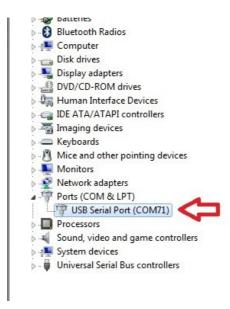

Linux (picture is from Ubuntu x64).

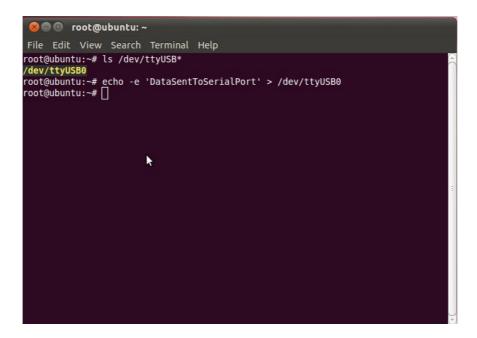

For installation guides:

http://www.ftdichip.com/Support/Documents/InstallGuides.htm

www.DENKOVI.com